## **Usando as Apis do GAM**

Recordamos que as APIs são funções, que no caso onde o GAM está ativado em uma base de conhecimento, torna possível a comunicação com a base de dados do GAM, que é a que contêm a informação dos usuários, regras, etc. (dado que se trata de um BD diferente da associada para aplicação descrita na base de conhecimento).

Uma vez feita esta introdução, vamos ver na prática o uso destas APIs, em nossa base de conhecimento para uma Agência de Viagens.

Recordamos que implementamos um menu de opções fazendo uso do user control: SlideMenu. Este menu encontra-se sempre visível na aplicação em execução, já que o temos incluído na master page.

Suponhamos que solicitam-nos agora um novo requerimento, **e que as opções presentes no menu, variam segundo a função do usuário logado.** 

Já temos o GAM aplicado em nossa aplicação.

Executamos então o backend que o GAM nos fornece.

Pressionemos F5, e selecionamos GAMHome.

Nos logamos com o usuário "admin" e senha "admin123".

Escolhemos a opção "Roles", e vemos que contamos com o papel "Administrator", que é automaticamente criado quando habilitamos o GAM:

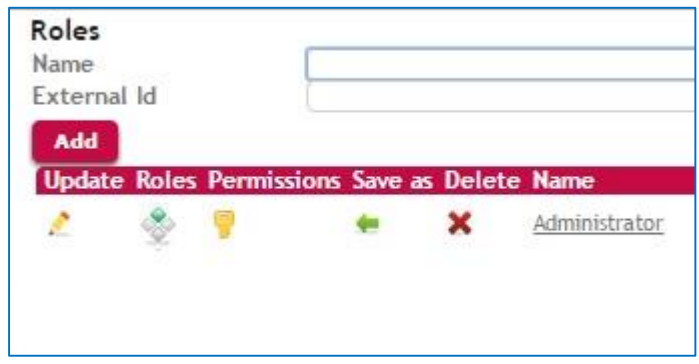

Vamos criar agora uma nova função de nome SaleAgent : pressionamos o botão Add, e definimos o nome, e também a descrição "Sale Agent".

Confirme. E já temos então criado uma nova função.

Passamos agora a observar os usuários. Vamos a opção Users.

 O usuário admin, foi criado automaticamente ao aplicar o GAM, baseado na função: administrator

Page  $\overline{\phantom{0}}$ 

Vamos agora criar o usuário pjones, com a função: SaleAgent

Selecionamos então "Add" e definimos os dados do nosso novo usuário.

E a senha será "pjones123", e a confirmamos "pjones123".

Vamos agora associar a nova função.

Vamos a opção Role e escolhemos SaleAgent.

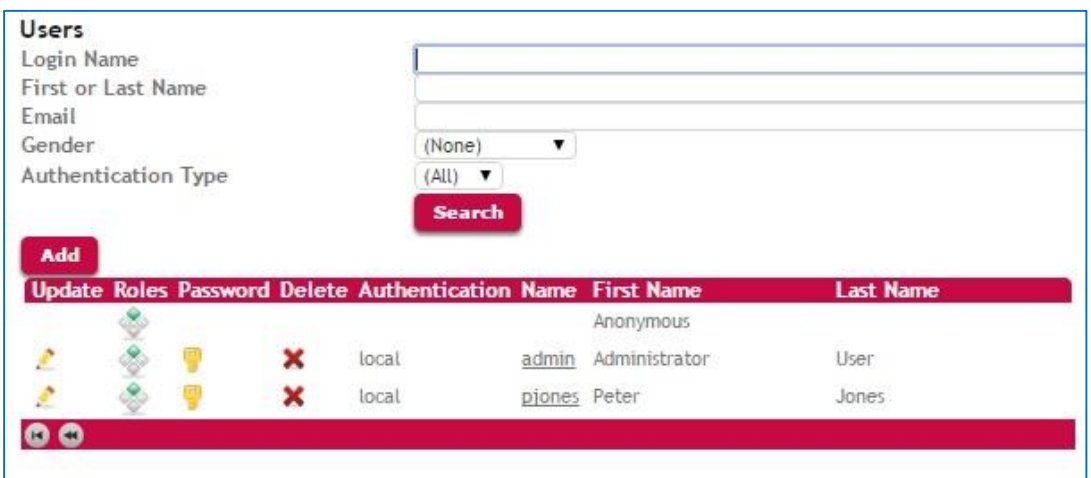

## Voltamos agora ao GeneXus

Na web panelWPMenu recordemos que no evento Start estamos invocando o Data Provider que gerará a carga com as opções do menu.

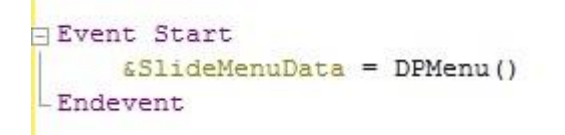

Nossa proposta é modificar este código para que agora seja identificado uma função de usuário logado. Para isso utilizaremos a função **GAMuser** fornecida pela Api do GAM.

Recordamos que estas Api são encontradas dentro da pasta GAMLibrary

Através então deste objeto externo GAMUser poderemos utilizar os métodos disponíveis e obter, entre outras coisas, as regras que tem o usuário associado.

Vamos definir então uma variável de nome &Gamuser em nossa web panel WPMenu, de tipo de dado GAMuser. Este tipo de dado, como outros que veremos mais adiante, foram criados automaticamente quando habilitamos o GAM.

Agora no evento Start, localizamos aqui e escrevemos &Gamuser, sinal de igual… e chamamos a função GAMuser seguido de ponto, e escolhemos Get.

Desta forma obtemos o usuário logado.

Embora no nosso caso cada usuário tem somente uma função associada, poderia ter várias, assim vamos ter que recorrer a uma coleção de papéis e de um único papel que tenha o usuário, obteremos o nome.

De modo que vamos definir duas novas variáveis:

- A variável &Role: de tipo de dado GAMRole (que é um tipo de dado que representa uma instância de coleção de papéis)
- E definimos também a variável &RolName como character de 20

Voltamos ao evento Start e completamos o código.

Escrevemos: For a variável &Role na variável &Gamuser.GetAllRoles…. e entre parênteses devemos indicar uma variável para guardar os possíveis erros que podem acontecer.

Então voltamos as variáveis e vamos definir a variável &Errors de tipo de dado GAMError, e a marcamos como uma coleção.

Voltamos ao código, entre parênteses então indicamos a variável Errors.

Em seguida, escrevemos a sentença:

&RoleName = a variável &Role.Name

Desta forma obteremos o nome do papel do usuário.

E encerramos com Endfor.

Finalmente chamamos o data provider que carrega o menu, passando por parâmetro o papel do usuário logado. Salvamos.

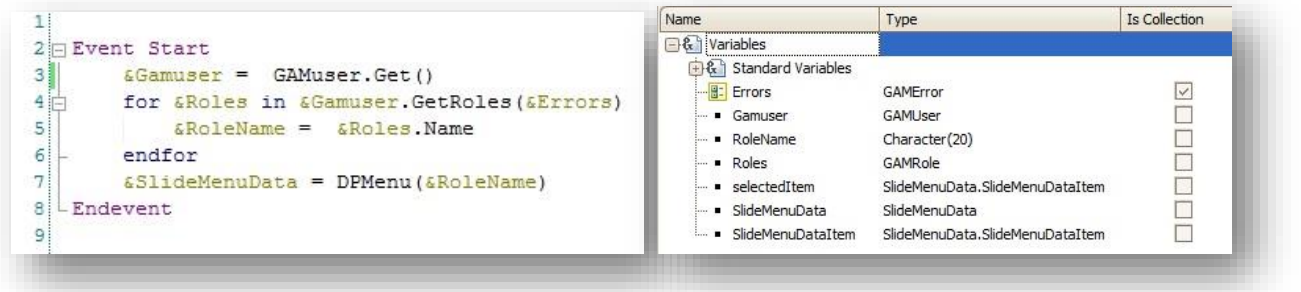

Bem. Voltamos agora ao Data Provider DPMenu, que terá que receber o papel do usuário logado.

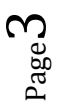

Assim que definimos a variável RolName do tipo Character de 20, e declaramos a correspondente regra Parm.

Voltamos ao Source:

Até o momento temos definida a carga de várias opções genéricas para serem apresentadas no menú.

Agora vamos determinar quais opções carregaremos, dependendo do papel recebido.

Se o usuário que se loga tem o papel de Administrador, então se manterá todas as mesmas opções que até agora incluímos no menu

Se mudamos e loguemos com um usuário com a função SaleAgent, então somente será oferecidas determinadas consultas.

Assim que modificamos o código…

Filtramos que se a função é "Administrator", são mostradas todas estas opções.

Indicamos então Where &RolName.Trim() para eliminar os espaços em branco, avaliamos se é igual a "Administrator"

```
SlideMenuData
  where \&RolName.Trim() = "Administrator"
16
```
Agora vamos definir que se é recebido o papel de "SaleAgent" então são carregadas as opções Work With Countries e Work With Attractions.

Assim que repetimos todo o grupo SlideMenuData com as opções que correspondem, e condicionamos que o RoleName recibido seja "SaleAgent".

Gravamos.

Page 4

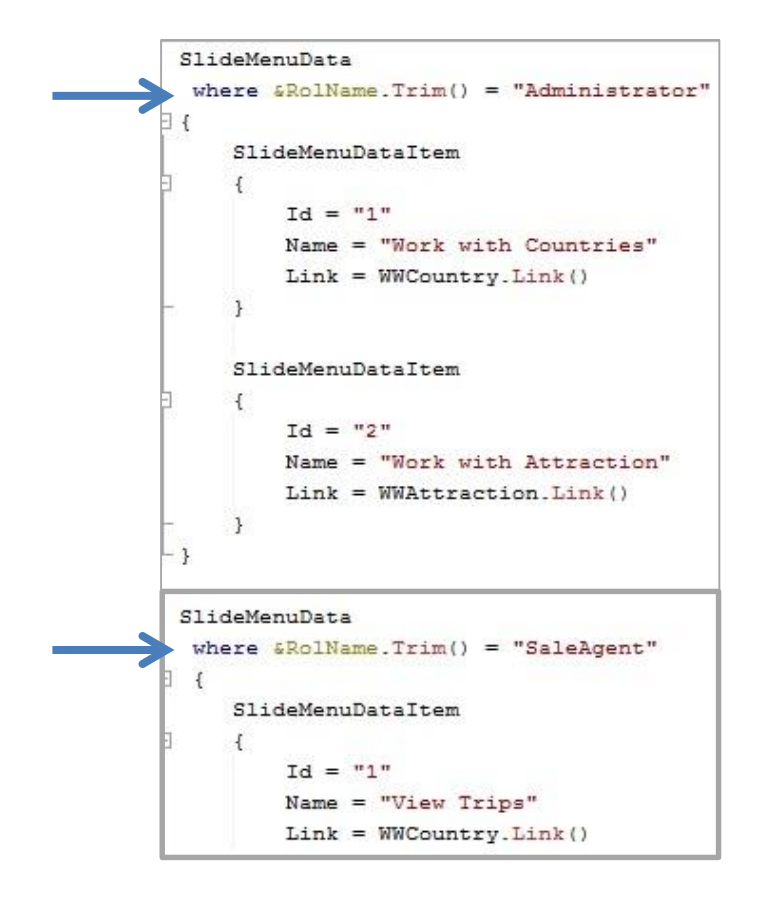

Vamos vê-lo em execução. Pressionamos F5 …

Selecionamos por exemplo Work With Country, nos logamos com o usuário "admin", senha "admin123", e vemos o seguinte menu com as opções completas.

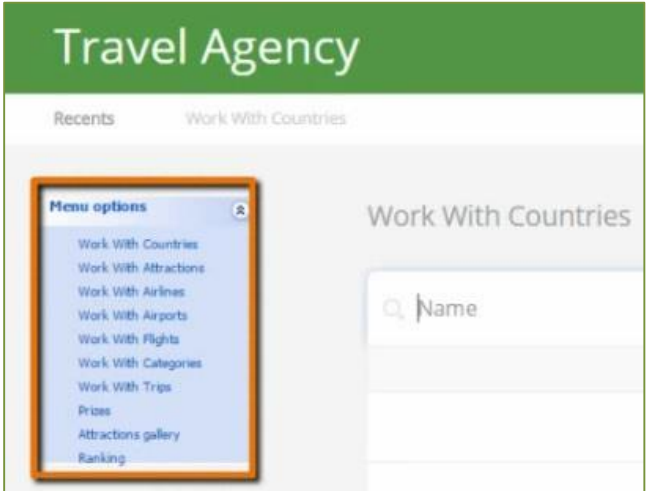

Saímos da aplicação e ingressamos agora com o usuário "pjones", e senha "pjones123"..

E as opções do menu mudaram:

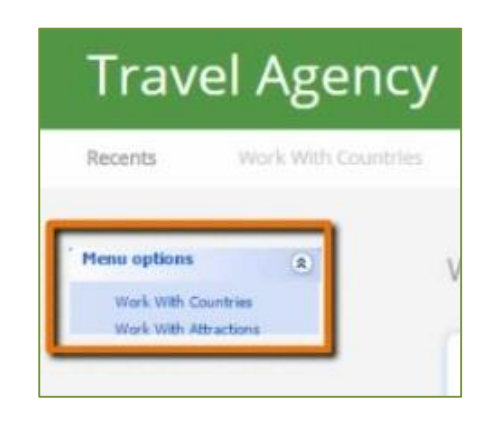

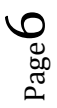